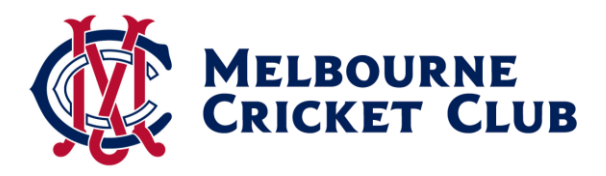

# MCC Plus portal on the MCC website

When logging into your MCC account on the MCC website, members participating in the MCC Plus program will be able to manage their MCC Plus account.

After logging in, click on the 'Manage MCC Plus button on the right-hand side.

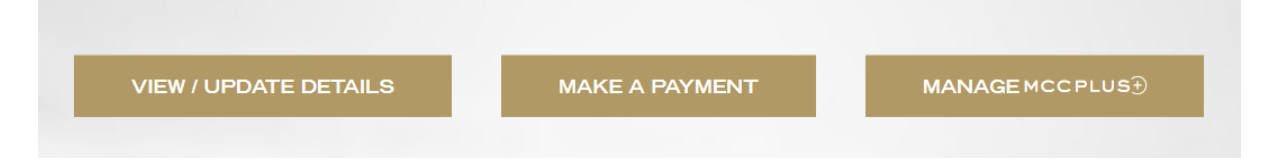

After clicking on this button, you will be presented with a dedicated MCC Plus screen, with the ability to 'top up' their MCC Plus card, visit 'settings' to block their card if it's lost or stolen, or 'visit our FAQs' for more information about MCC Plus.

You can also view your transaction history and export a PDF or Excel Spreadsheet with their transaction history.

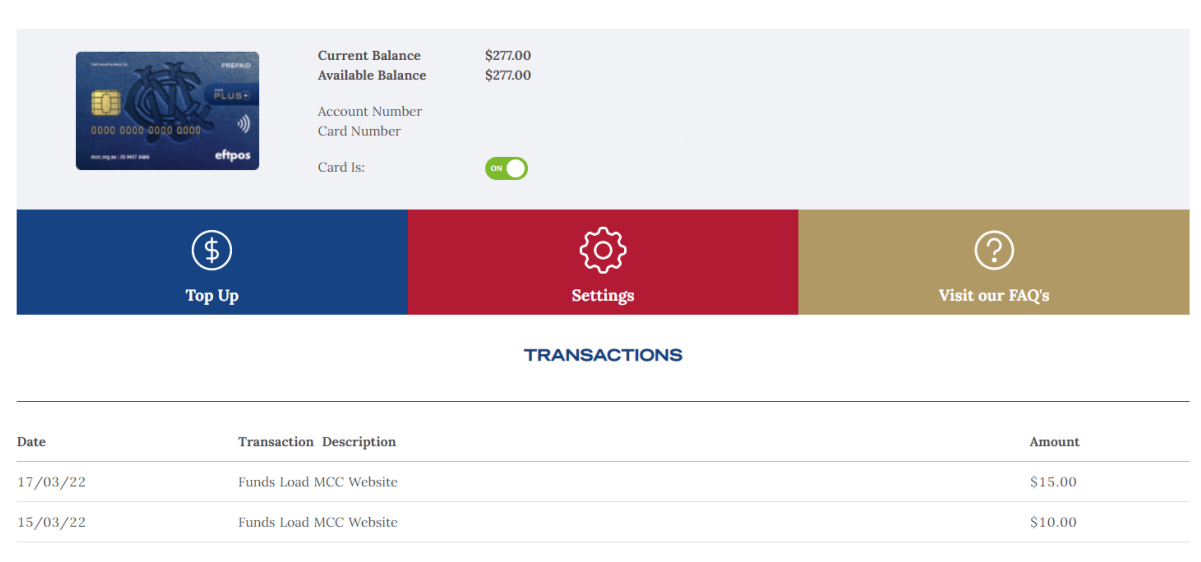

#### **MELBOURNE CRICKET CLUB PLUS CARD**

## Top Up

If you click top up, you will see the following screen:

#### **MELBOURNE CRICKET CLUB PLUS CARD**

Current Balance \$277.00 Current Balance \$277.00<br>Max Top-Up \$4,722.00

**Card Number** Maximum Load Limit \$4999.00

#### **CHOOSE TOP-UP METHOD**

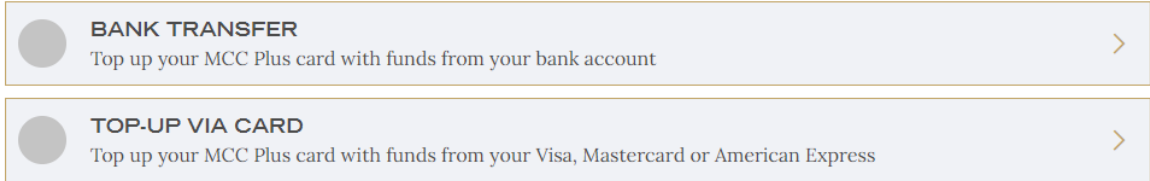

**Bank Transfer:** the member is presented with the details they need to use to transfer funds from their bank account onto their MCC Plus account.

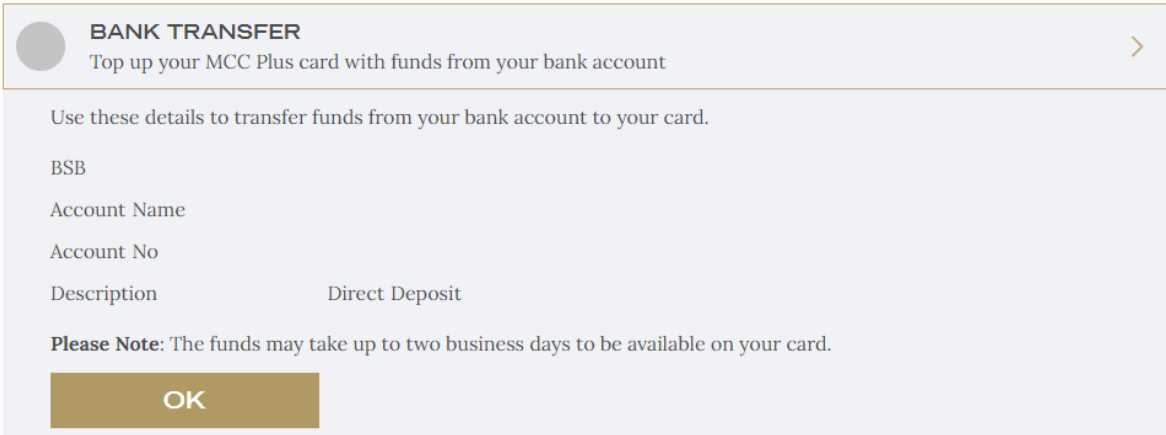

**Top Up via Card:** you can enter the amount you wish to load, and follow the prompts insert your card details.

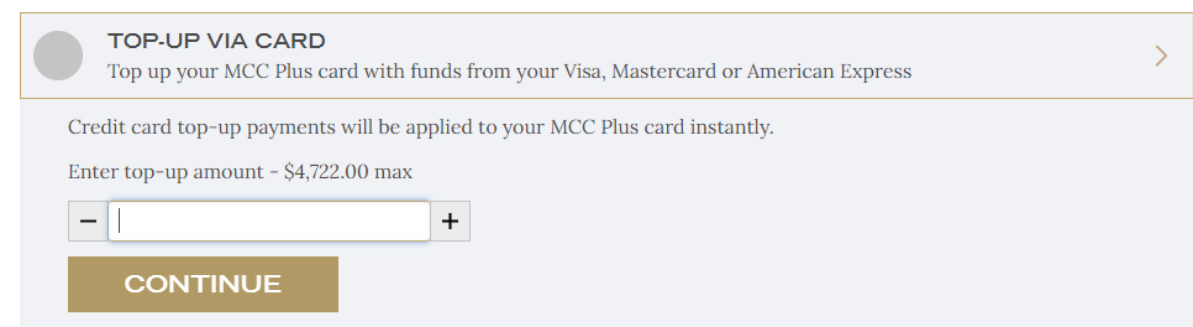

## Settings

When you click on settings, you will be presented with the option to block a lost or stolen card, or to reset your pin. Both of these options will require you to re-enter your MCC website password.

#### **MELBOURNE CRICKET CLUB PLUS CARD**

#### **BLOCK LOST OR STOLEN CARD**

Would you like to mark your card as restricted?

**Block Card** 

#### SET YOU PERSONAL IDENTIFICATION NUMBER (PIN)

Please enter a 4-digit PIN which will be used to access your card when you are making a purchase.

Set your Personal Identification Number (PIN)

### Activating your MCC Plus card

When a new member who hasn't activated their MCC Plus card logins to the MCC website, they will be presented with the below profile page:

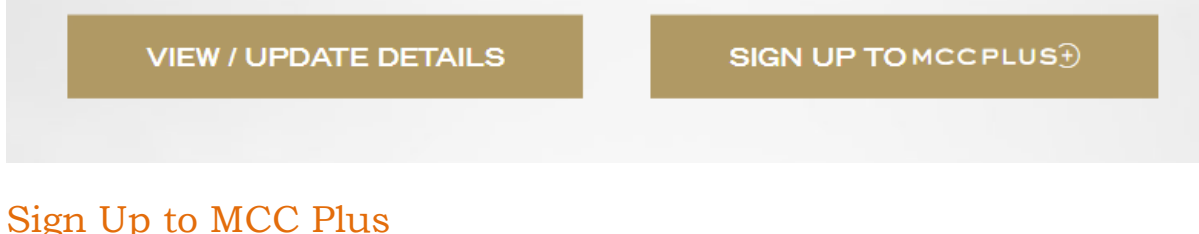

When clicking this button, you will be directed to an activation page to accept a terms and conditions, and enter Card ID and activation code.

#### **MELBOURNE CRICKET CLUB PLUS CARD**

#### **CONDITIONS OF USE**

To activate and use this card you must read and accept the Product Disclosure Statement (PDS) and Financial Services Guide (FSG). The PDS and FSG are available via the link below.

By clicking Submit, you agree:

- that you have read and are bound by the terms and conditions set out in the Product Disclosure Statement;
- that you have read the Financial Services Guide; and to receiving copies of the Product Disclosure Statement and Financial Services Guide online.

You also acknowledge that:

- money loaded onto the card is not a deposit;
- the Financial Claims Scheme does not apply to money loaded onto the card; and
- there may be risks associated with loading large amounts of money onto the card.

Click here to read the PDS and FSG.  $\Box$  I accept the Conditions of Use

**ACTIVATE YOUR NEW CARD** 

CARD ID

**ACTIVATION CODE**  $\blacksquare$ 

## Replacement card

A member who has a replacement card on file will be presented with the below screen. Please click on 'Activate New Card' to turn on your replacement card. You can manage multiple cards by clicking the drop down menu in the middle of the screen.

#### MELBOURNE CRICKET CLUB PLUS CARD

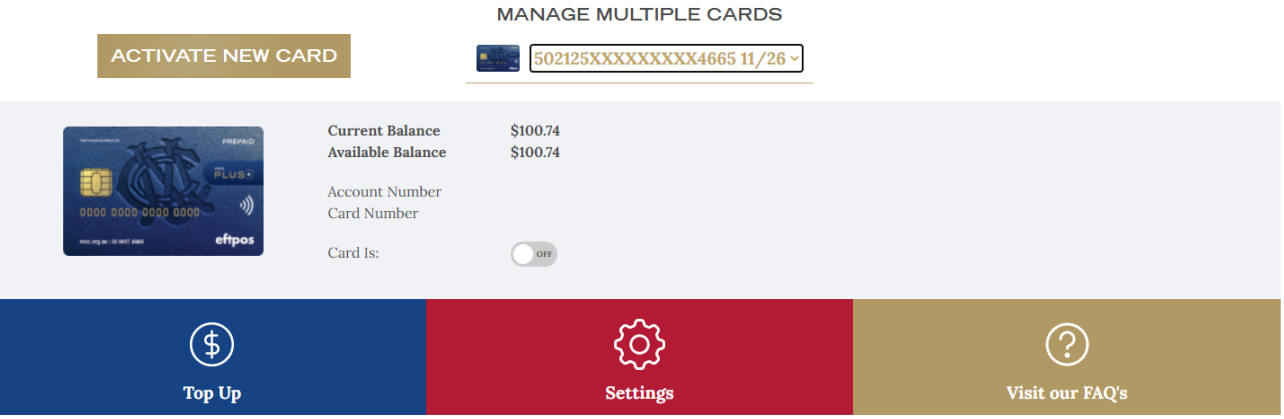